# 要約科目・見出し項目の使用方法について

< 勘定奉行V・iシリーズ全般 >

決算書上に出力される科目は、要約科目・見出し項目です。 [勘定科目登録]メニューや[科目体系登録]メニューで管理している勘定科目・科目区分とは別に、 [要約設定]メニューや[決算書見出し項目設定]メニューで決算書用の表現に変更できます。 また、複数の勘定科目を1つの科目にまとめて出力する場合も、[要約設定]メニューで設定できます。

以下、要約科目・見出し項目それぞれについて、設定方法を説明します。

## ◎ 要約科目(勘定科目)

## ■ 要約科目の設定方法

決算書上の科目(要約科目)は、[決算処理]-[決算報告書]-[決算書要約科目設定]-[要約設定]メニュー で設定します。

[要約設定]メニューで、要約科目の名称の変更や、複数科目の集約の設定(複数の勘定科目を1つの要約 科目にまとめる設定)ができます。

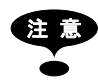

注 意 決算書上の科目(要約科目)は、 [導入処理]-[科目体系登録]-[科目体系登録]メニューではなく、 [要約科目設定]メニューで設定します。

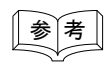

<u>│参│考│</u> │<br>│参│考│││ 決算書上の科目のインデントや金額の表示位置は、必要に応じて、「決算処理]-「決算報告書]-[決算書要約科目設定]-[要約科目表示設定]メニューで設定します。

次ページ以降、例を挙げて、要約科目の設定手順を具体的に説明します。

例)

以下のような、「販売費及び一般管理費明細書」(勘定式)を作成したい。

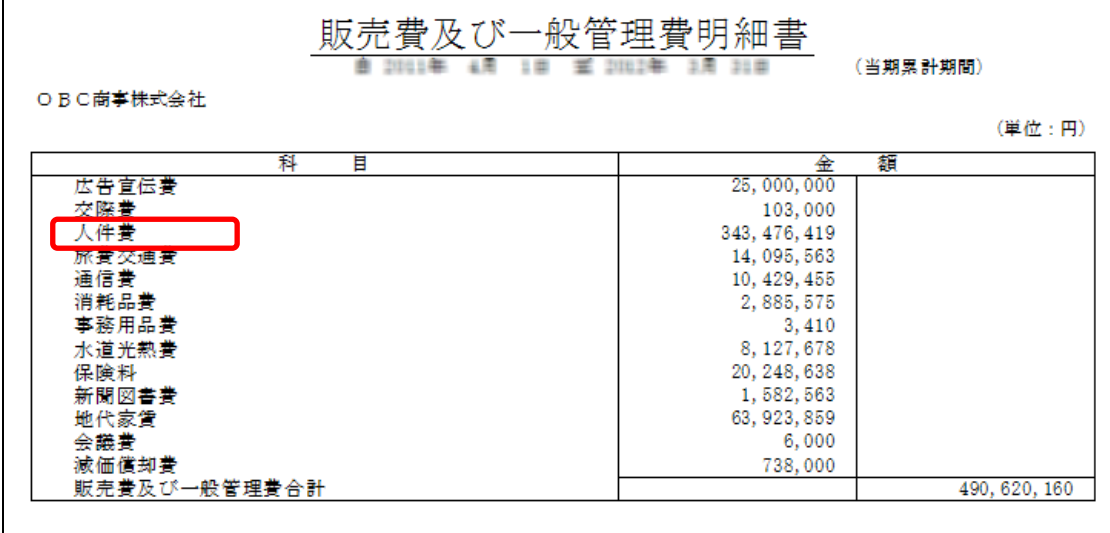

<ポイント>

決算書上、以下の勘定科目の金額を「人件費」として要約して計上する。

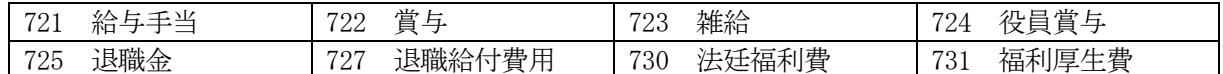

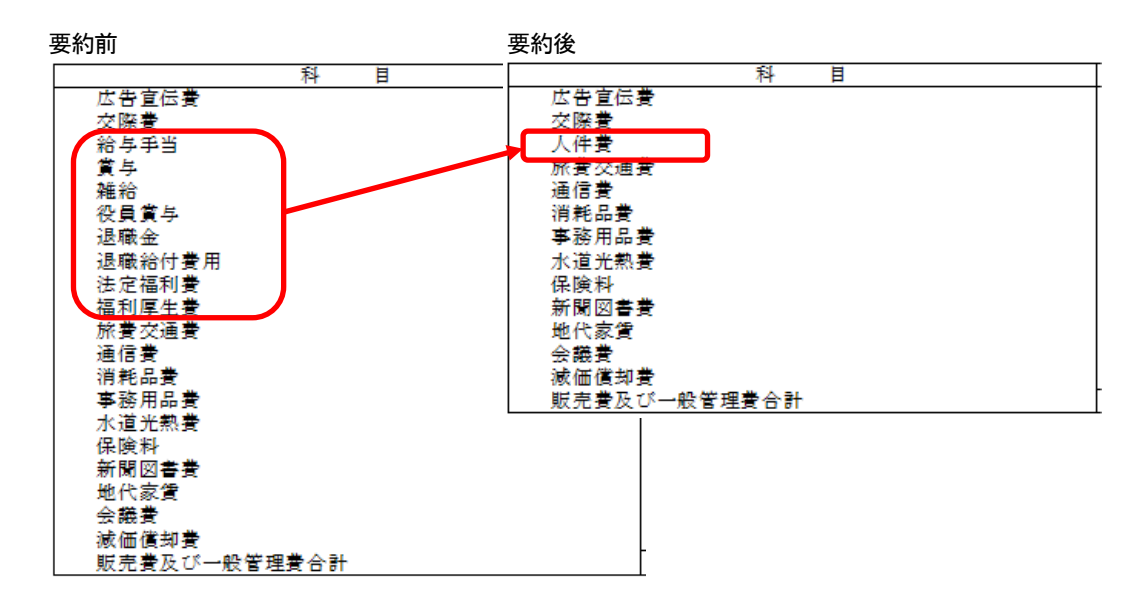

- 1.[決算処理]-[決算報告書]-[決算書要約科目設定]-[要約設定]メニューを選択します。
- 2. [決算報告書様式選択]画面で、帳票と決算報告書様式を選択して [OK] ボタンをクリックします。

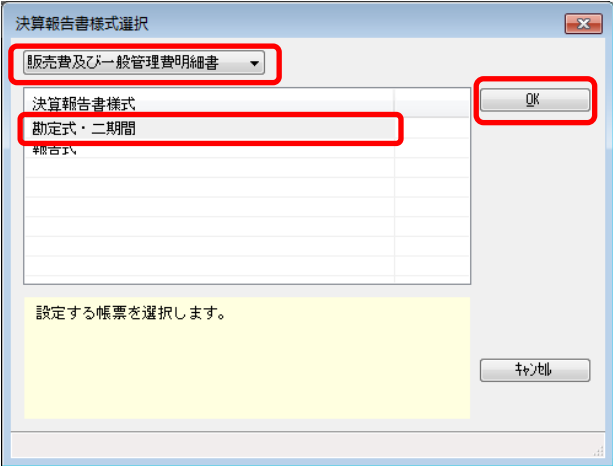

- 3.要約先の勘定科目を決めます。 (要約先の勘定科目とは、複数の勘定科目をまとめる代表の科目です。) 要約先の勘定科目は、「721:給与手当」とします。
- 4.要約科目の名称を変更します。
	- 3. で決めた「721:給与手当」の要約科目の名称を、「人件費」に変更します。

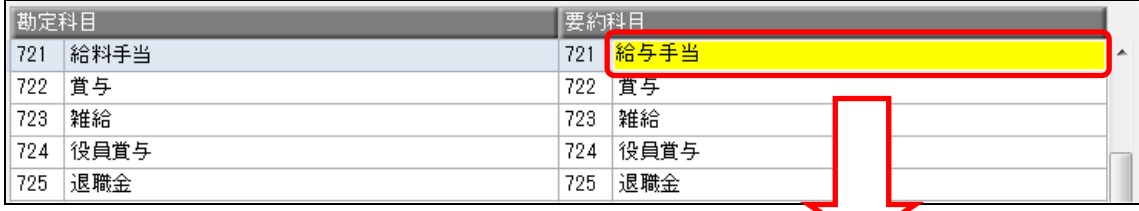

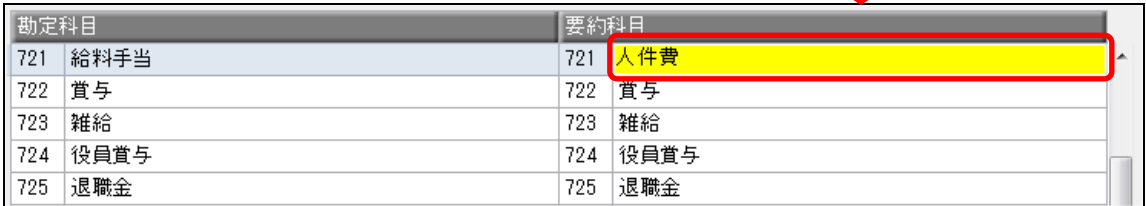

5. 要約科目の設定(複数の勘定科目を1つの要約科目にまとめる設定)をします。

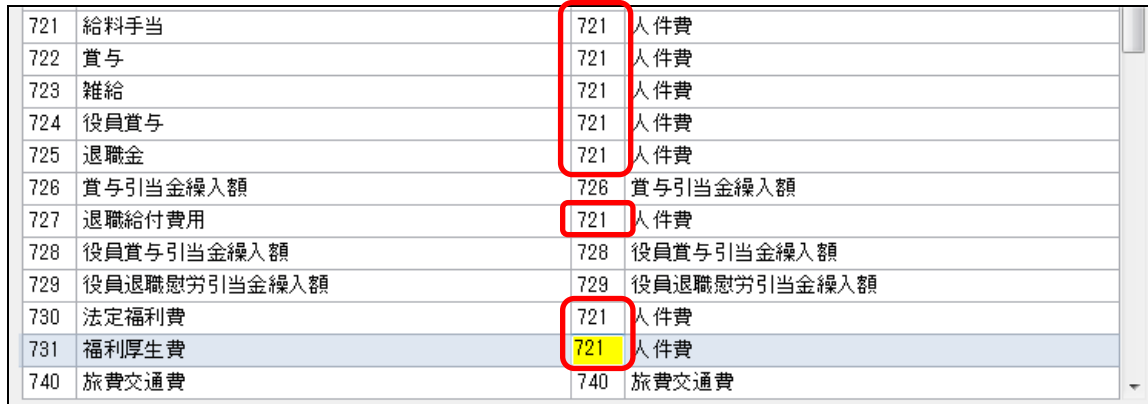

まとめる勘定科目の要約科目コードを、すべて「人件費」の「721」番に変更します。

6.[登録](F12)を押して、設定を登録します。

- 7.[決算処理]-[決算報告書]-[決算報告書]メニューを選択します。
- 8.[決算処理-印刷等条件設定]画面の[印刷帳票]ページで、「販売費及び一般管理費明細書」を「勘定式」 に設定します。 (他の条件も、必要に応じて設定します。)
- 9. 「印刷] ボタンをクリックします。 「販売費及び一般管理費明細書」で、該当の勘定科目が「人権費」に要約されていることを確認 します。

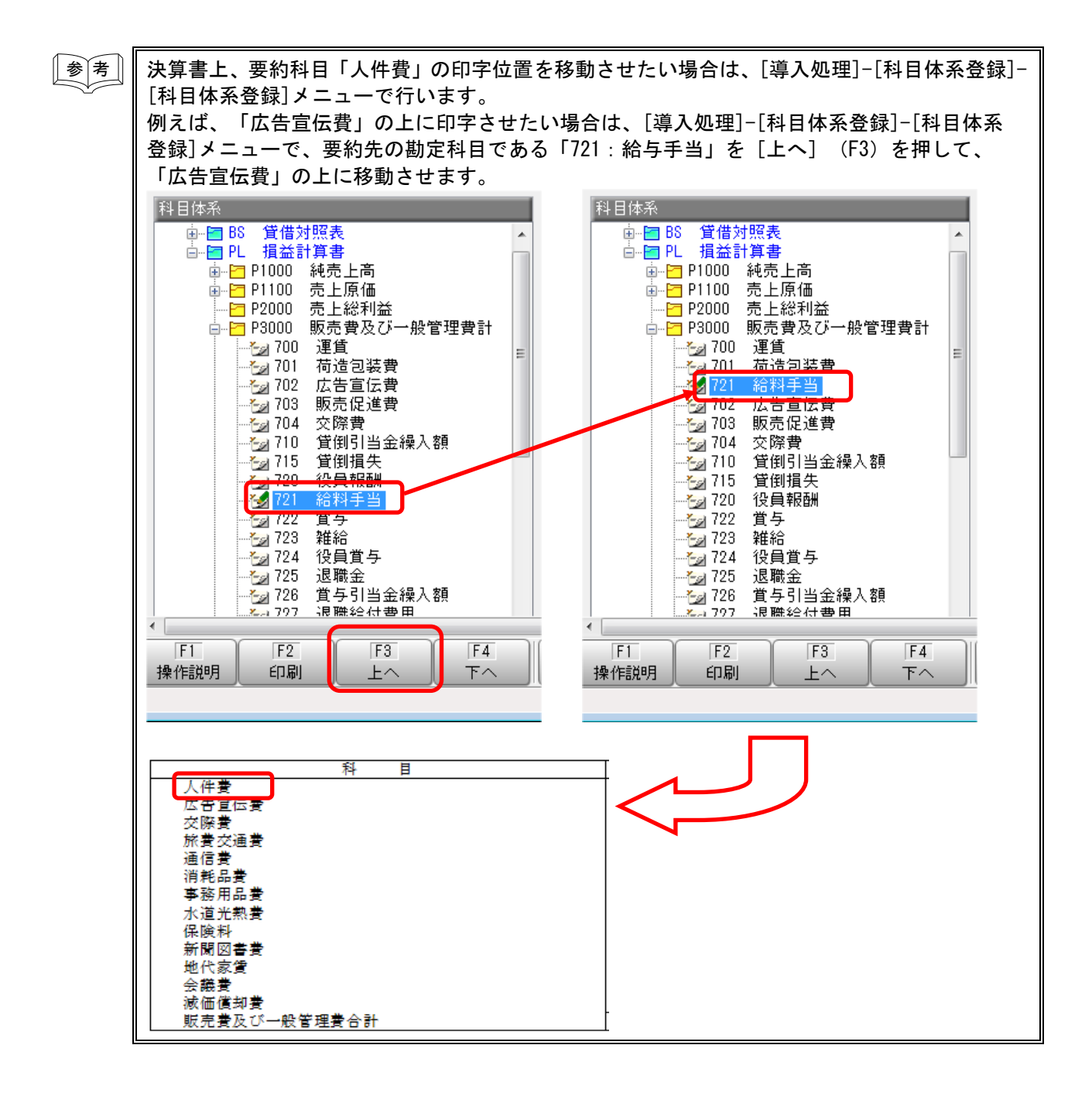

# ◎ 見出し項目(科目区分)

## ■ 見出し項目の設定方法

決算書上の科目区分(見出し項目)は、[決算処理]-[決算報告書]-[決算書見出し項目設定]メニューで 設定します。 [決算書見出し項目設定]メニューで、決算書上の項目の追加や小計の出力の設定ができます。

以下、例を挙げて、見出し項目の設定手順を具体的に説明します。

## ■ 設定方法の具体例

例)

以下のような、「販売費及び一般管理費明細書」(勘定式)を作成したい。

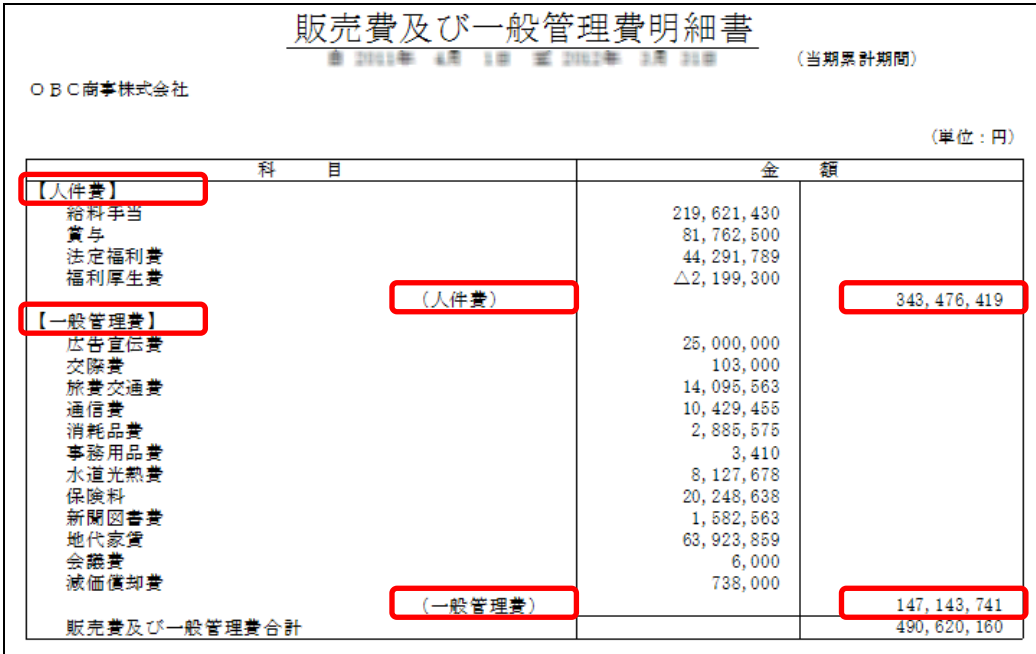

<ポイント>

- ・【人件費】というタイトルと、人件費の小計を出力したい。
- ・【一般管理費】というタイトルと、一般管理費の小計を出力したい。

<設定前の状況>

#### 決算書

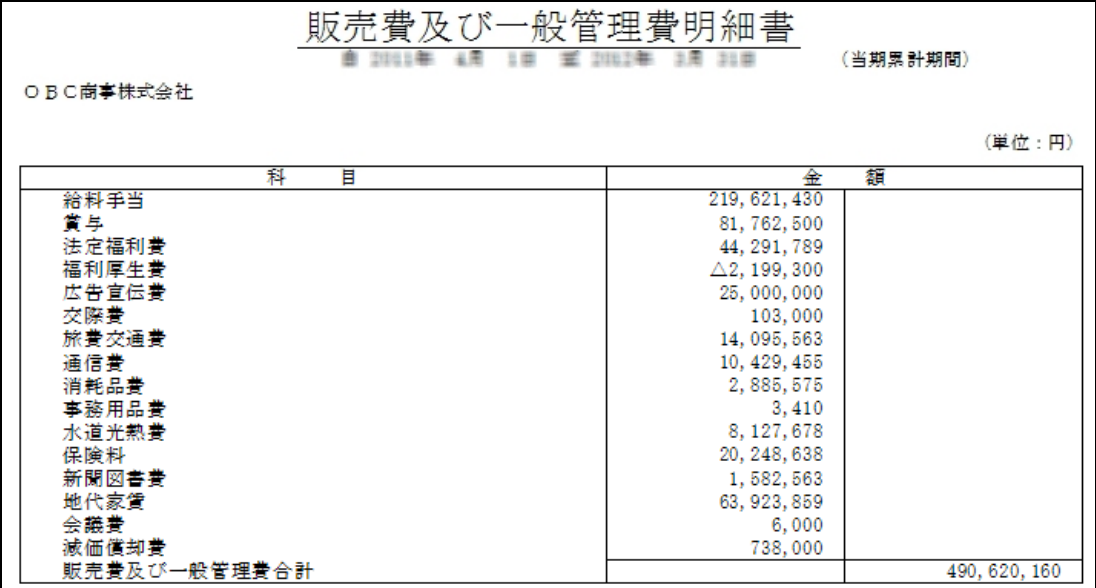

科目体系([科目体系登録]メニュー)

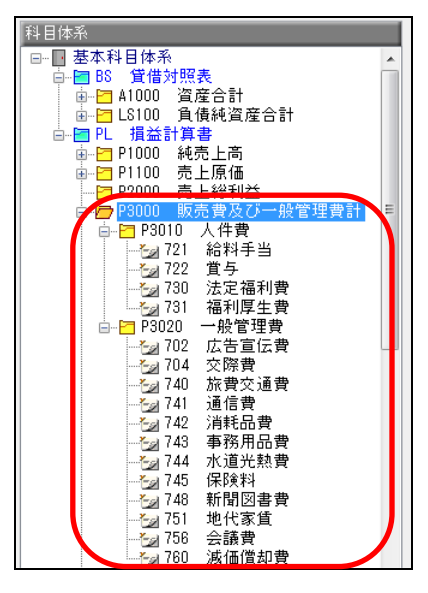

- 1.[決算処理]-[決算報告書]-[決算書見出し項目設定]メニューを選択します。
- 2. [決算報告書様式選択]画面で、帳票と決算報告書様式を選択して [OK] ボタンをクリックします。

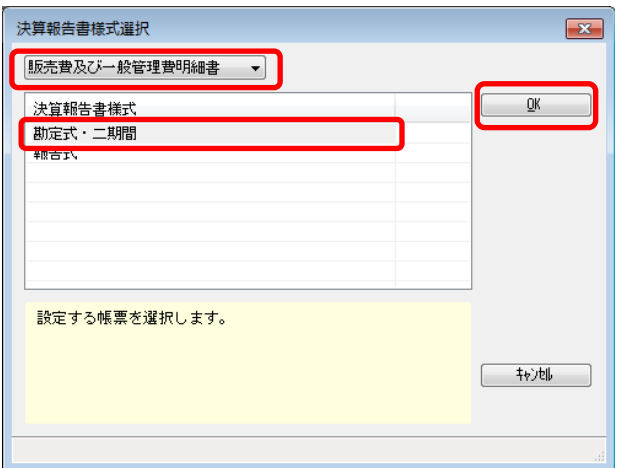

3.各科目区分に対して、見出し項目に関する設定をします。 まず、科目区分が表示されている左側の画面で「人件費」を選択し、[修正] (F9) を押します。

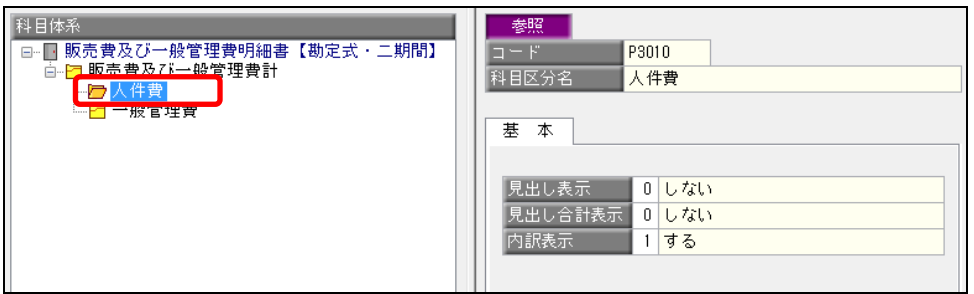

4. 設定画面(右側の画面)で、以下のように設定し、[登録] (F12) を押します。

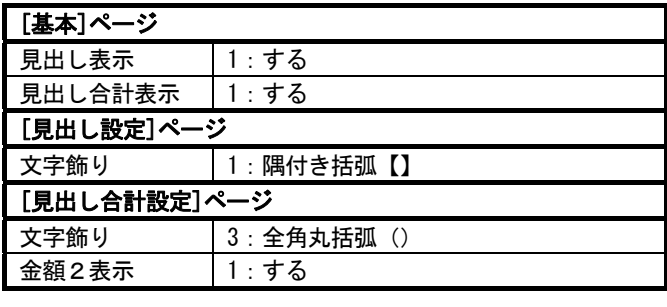

[基本]ページ

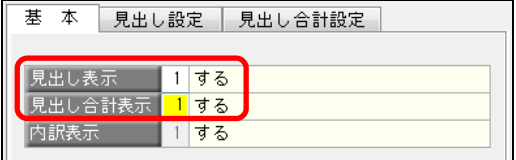

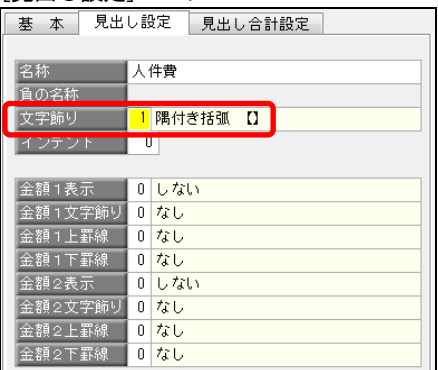

#### [見出し設定]ページ [見出し設定]ページ

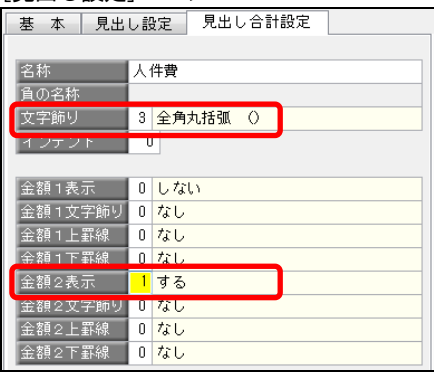

- 6.同じように、「一般管理費」に対しても、見出し項目の設定・登録をします。
- 7.[決算処理]-[決算報告書]-[決算報告書]メニューを選択します。
- 8.[決算処理-印刷等条件設定]画面の[印刷帳票]ページで、「販売費及び一般管理費明細書」を「勘定式」 に設定します。 (他の条件も、必要に応じて設定します。)
- 9. [印刷]ボタンをクリックします。 「販売費及び一般管理費明細書」で、「人件費」・「一般管理費」のタイトルと小計が意図する場所 に出力されていることを確認します。